**How to activate your portal account from Cardiology Associates of Schenectady**

- **1. At checkout, our staff will print out an activation letter that contains an activation code. Using the patient portal requires access to the Internet.**
- 2. **From your computer, access our website at [www.heartdocs.com](http://www.heartdocs.com/)**

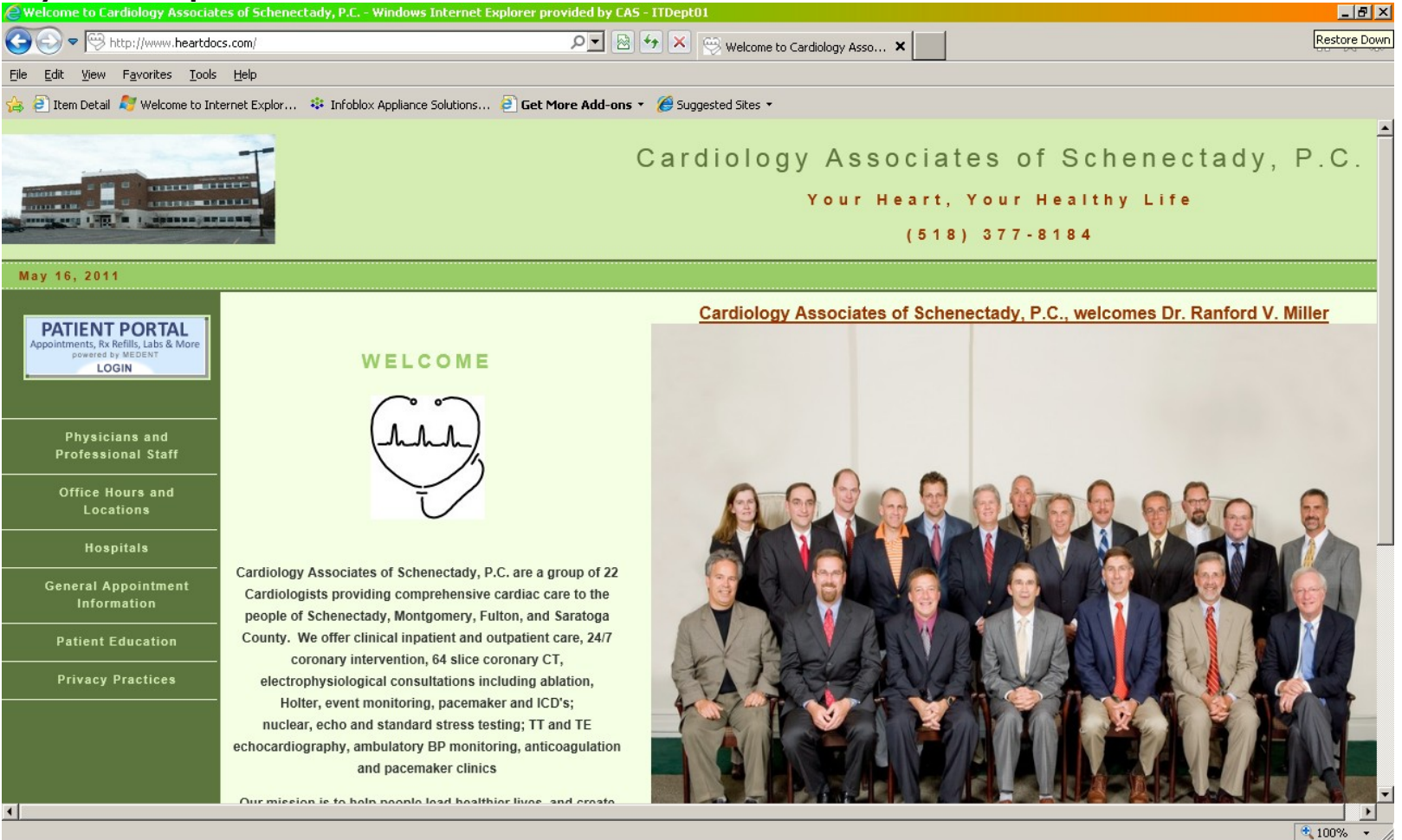

3. **On the left hand side of the front page of our website, you will see a small blue banner labeled PATIENT PORTAL (located just above the Physicians and Professional Staff Page. Click on this banner to take you to the portal activation page.**

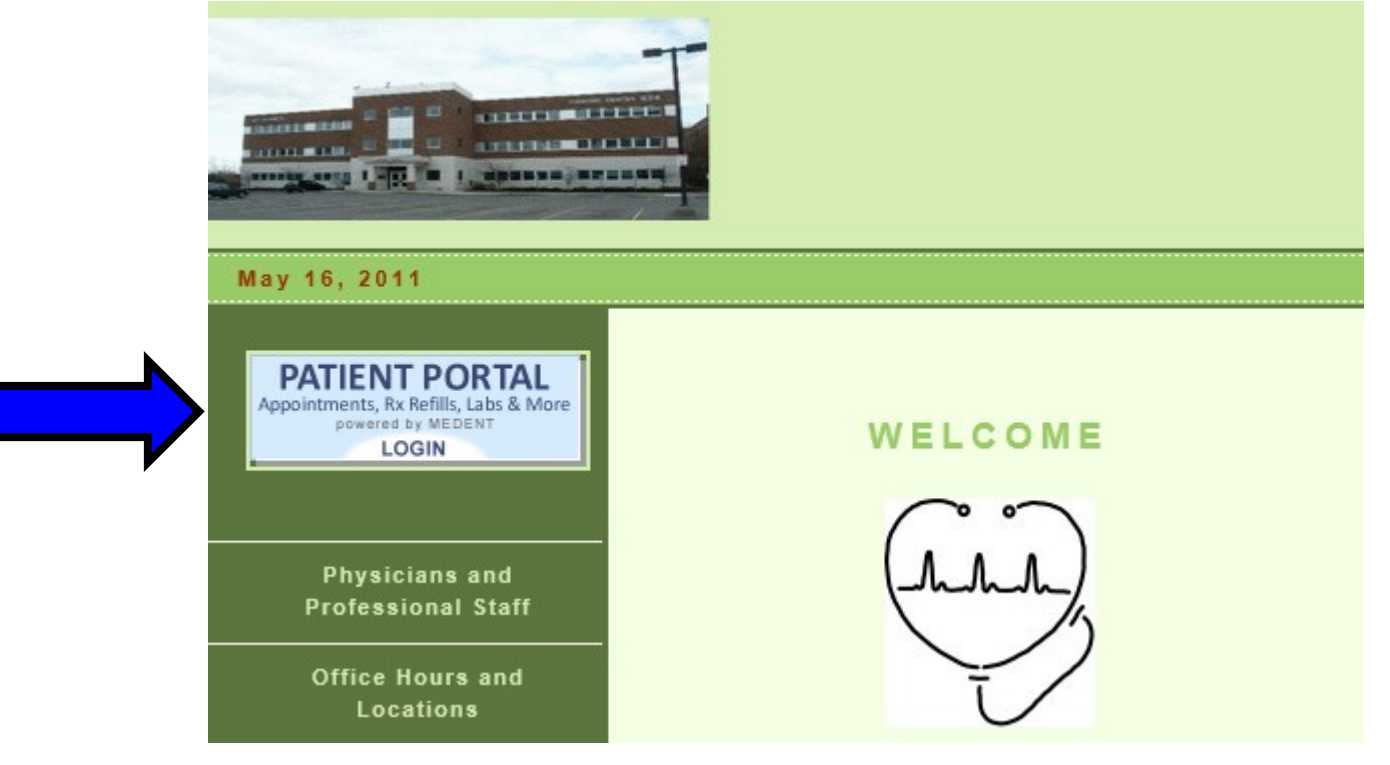

**4. Once you click on this banner you are brought to the activation page, which looks like the image below:**

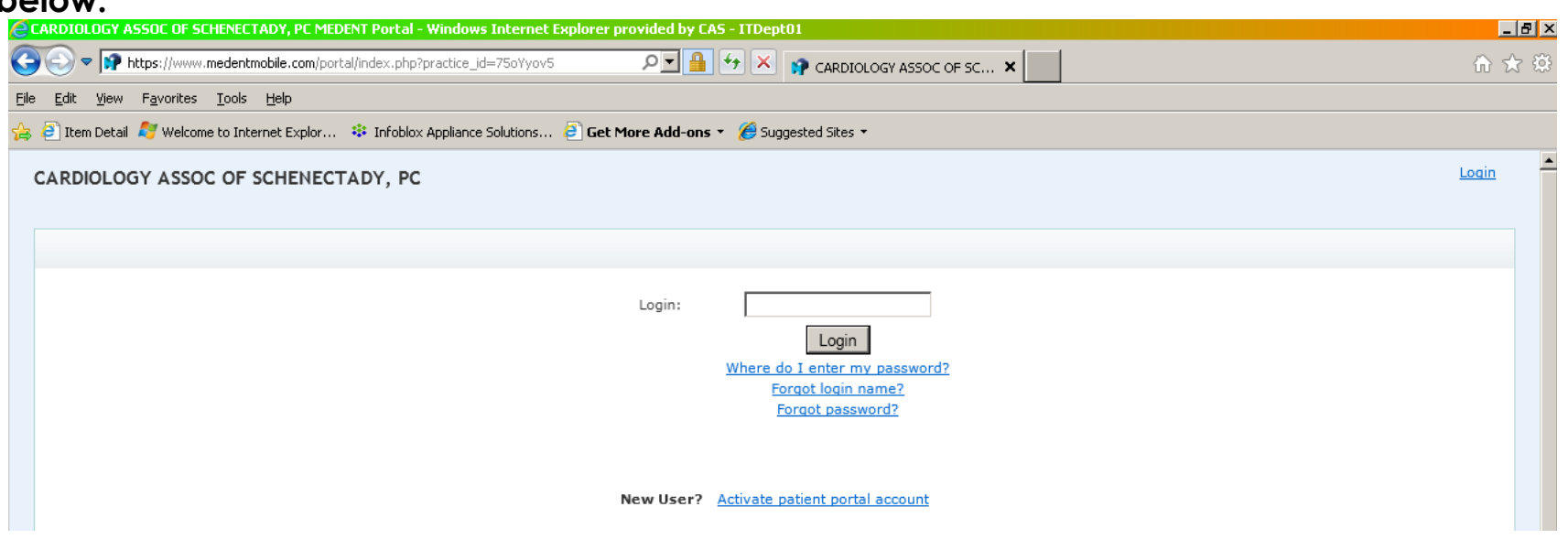

**5. Since this is the first time that you are setting up your account, please click on the blue link labeled Activate Patient Portal Account:**

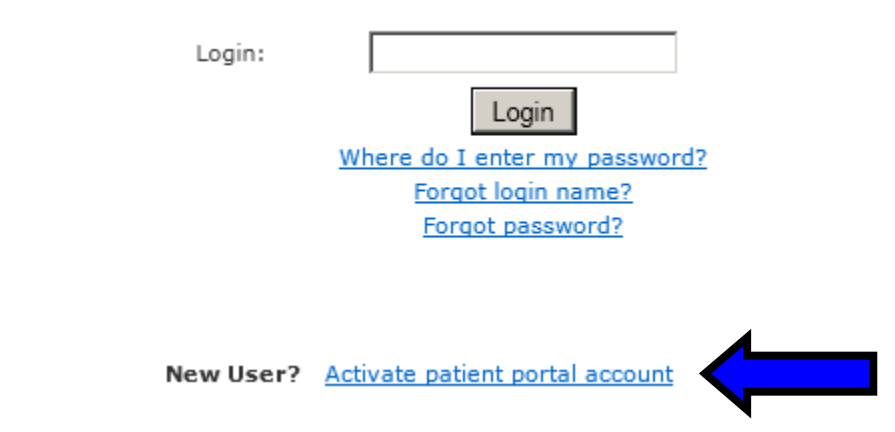

6. **You are brought to a new screen that requires you to fill out personal/login/and security information. \*\* Please note that the security information does not display in the following image. Each section will be broken down individually in the next step. When filling out your information, any field that has a red asterisk means that this field must have something entered to proceed to the next screen.**

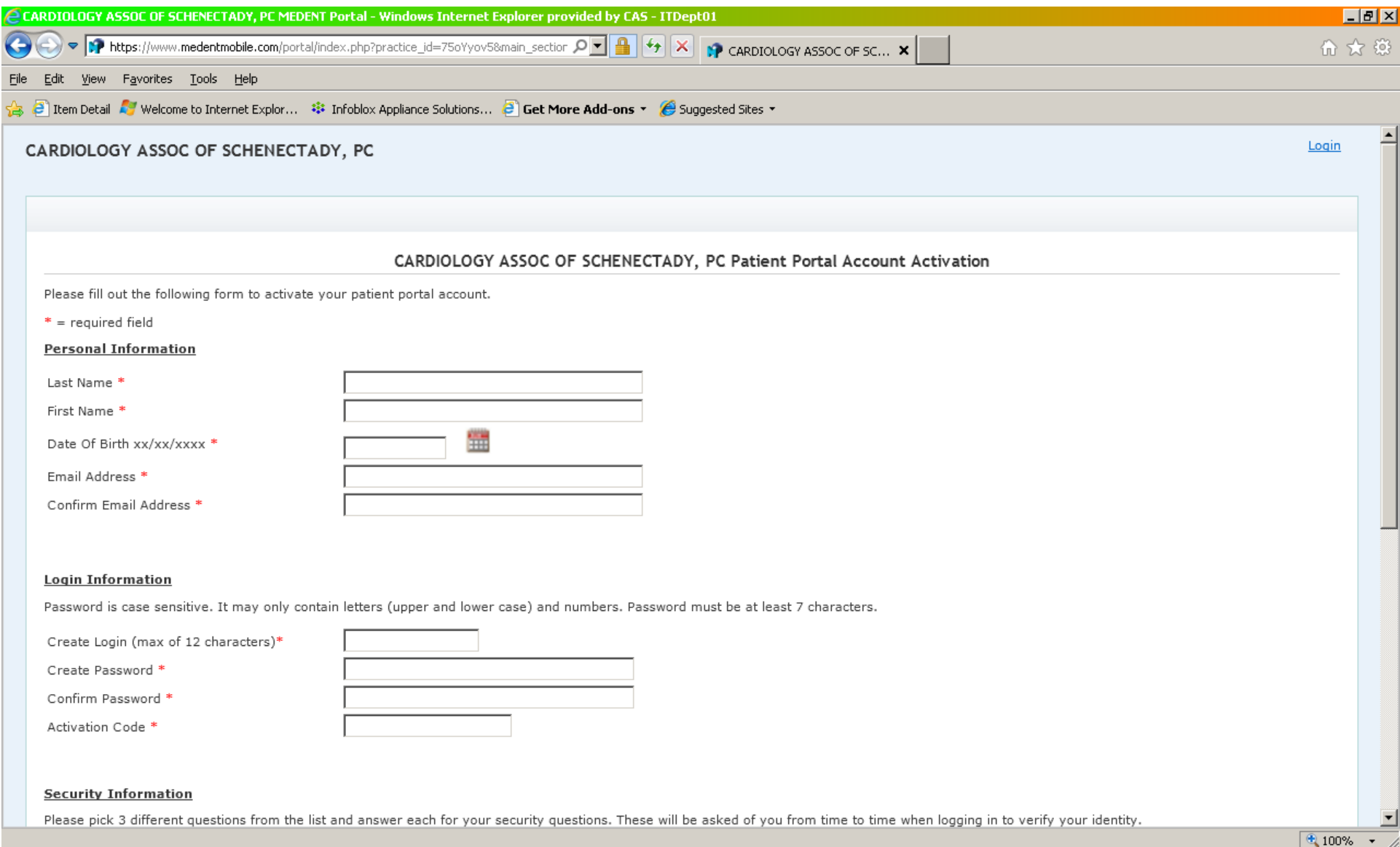

7. **Personal Information – Please fill out your personal information. Your name, and date of birth must be typed in or match exactly as it appears in the activation letter that you received from our office. Please enter your email address. This will be used to alert you of new messages on the portal and to also reset password/login name information. You have to enter your email address twice.**

Please fill out the following form to activate your patient portal account.

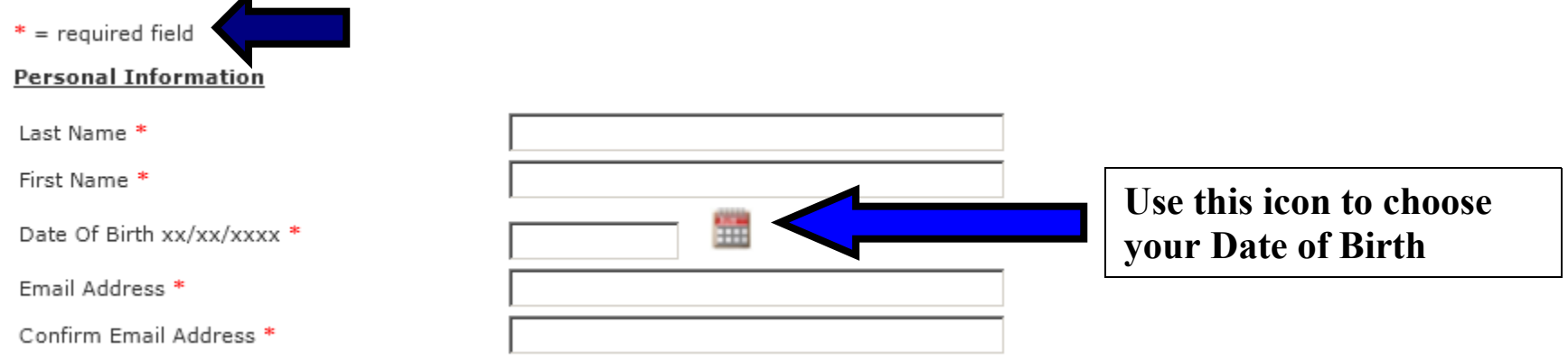

8. **Login Information – Please create a login name. It can have a maximum of 12 characters. The password you create is case-sensitive and may only contain letters (upper and lower case) and numbers. The password you create must be at least 7 characters long.**

## **Login Information**

Password is case sensitive. It may only contain letters (upper and lower case) and numbers. Password must be at least 7 characters.

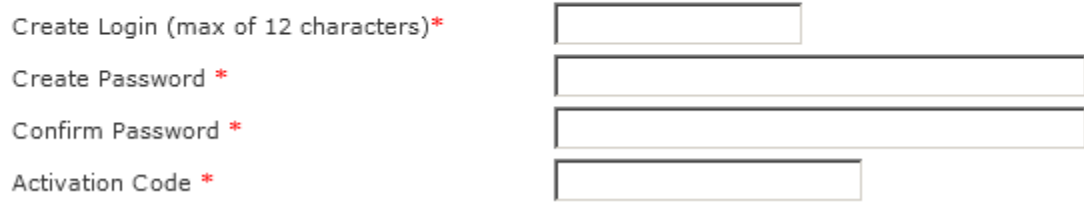

9. **Security Information – You must pick 3 different questions from the list and answer each for your security questions. These will be asked of you from time to time when logging in to verify your identity. All 3 questions must be answered.**

### **Security Information**

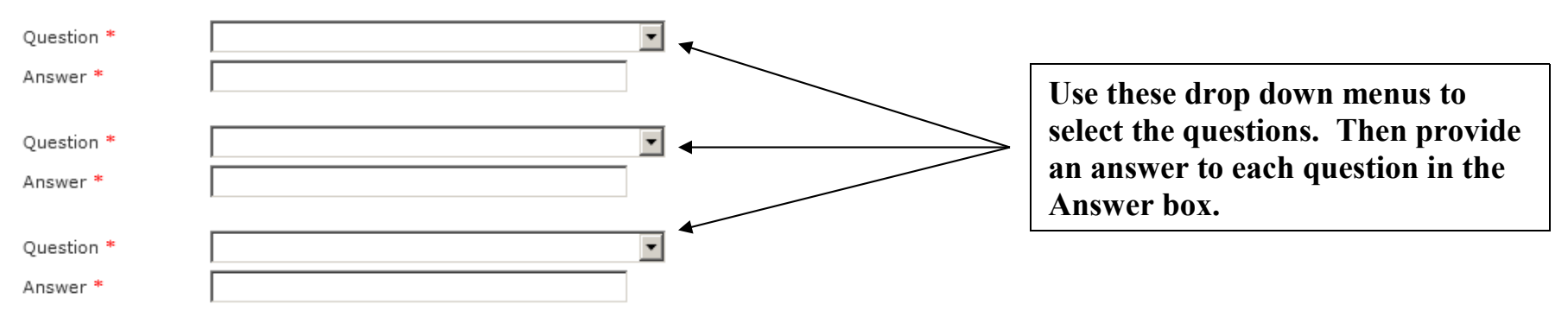

Please pick 3 different questions from the list and answer each for your security questions. These will be asked of you from time to time when logging in to verify your identity.

10. **Site Id and Phrase – The final section on this page requires you to select a site id image and phrase. Each time you sign in you be presented with the picture and phrase you choose here. You will be shown this image and phrase prior to inputting your password. This will confirm that the site you are signing into is the corrected and trusted site and not a fake site trying to obtain your personal information fraudulently. Click on the blue link labeled "Please click here to select an image to use as your site id". Next select a phrase that you want to use here.**

#### **Site Id And Phrase**

The site id image and phrase is a combination of a picture and a phrase. Each time you sign in you will be presented with the picture and phrase you choose here. You will be shown this image and phrase prior to inputting your password. This will confirm that the site you are signing into is the correct and trusted site and not a fake site trying to obtain your personal information fraudulently. Please select a photo and phrase that will be familiar to you when you see it again.

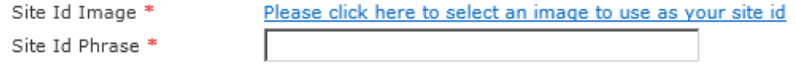

Submit

**Here is an example of the page where you can select an image. Clicking next at the bottom of the 4th image in the second row will display another set of images.**

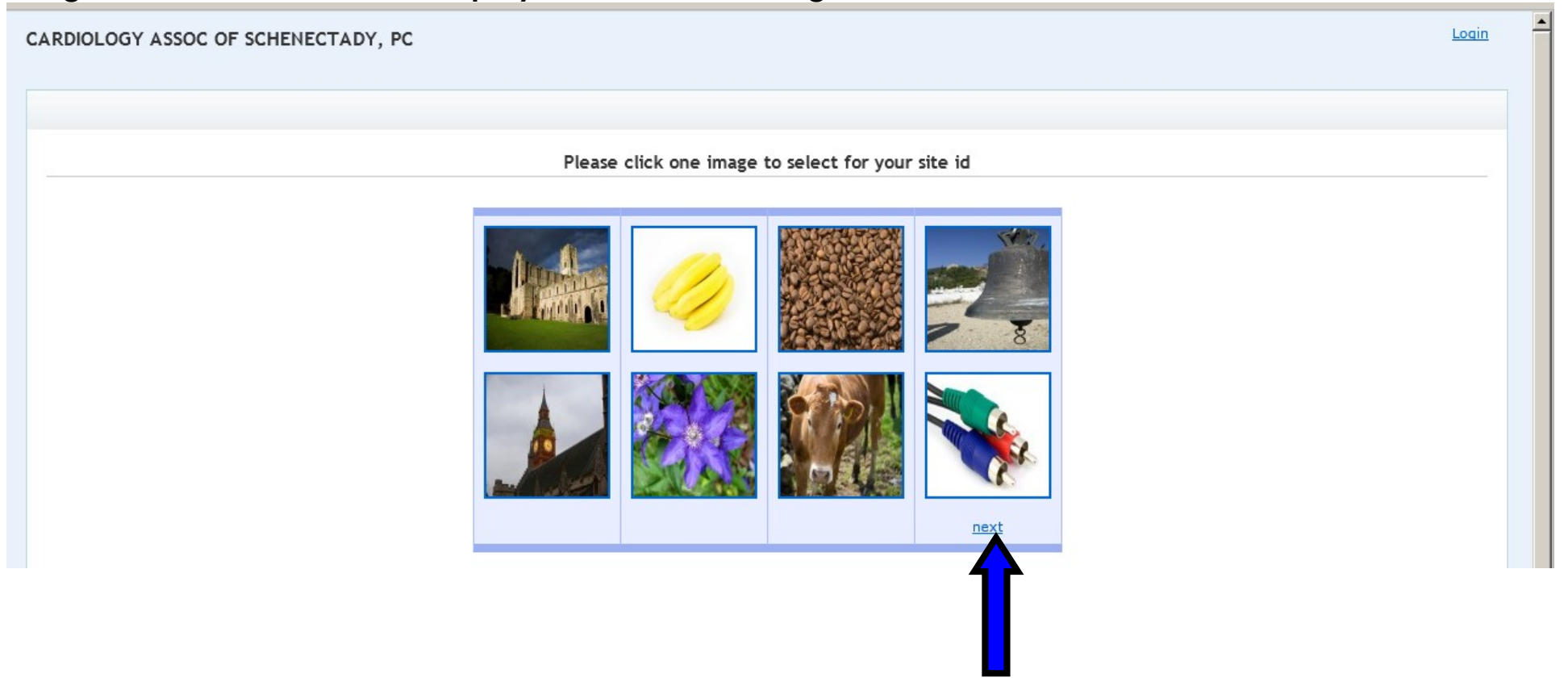

**11. Selecting the image will bring you back to Site Id and Phrase section of the webpage. Once you've completed filling in all the sections from steps 7 – 10, please click the Submit button at the bottom of the page.**

#### **Site Id And Phrase**

The site id image and phrase is a combination of a picture and a phrase. Each time you sign in you will be presented with the picture and phrase you choose here. You will be shown this image and phrase prior to inputting your password. This will confirm that the site you are signing into is the correct and trusted site and not a fake site trying to obtain your personal information fraudulently. Please select a photo and phrase that will be familiar to you when you see it again.

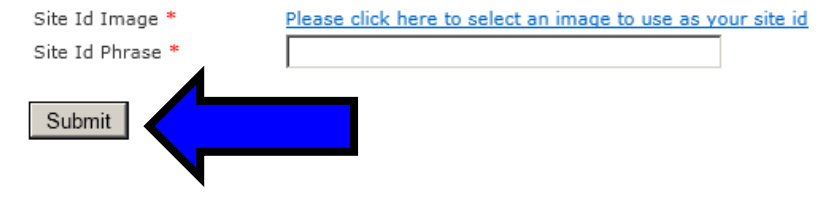

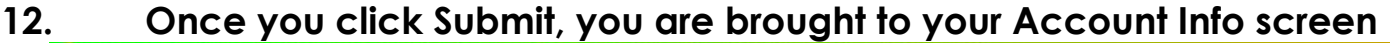

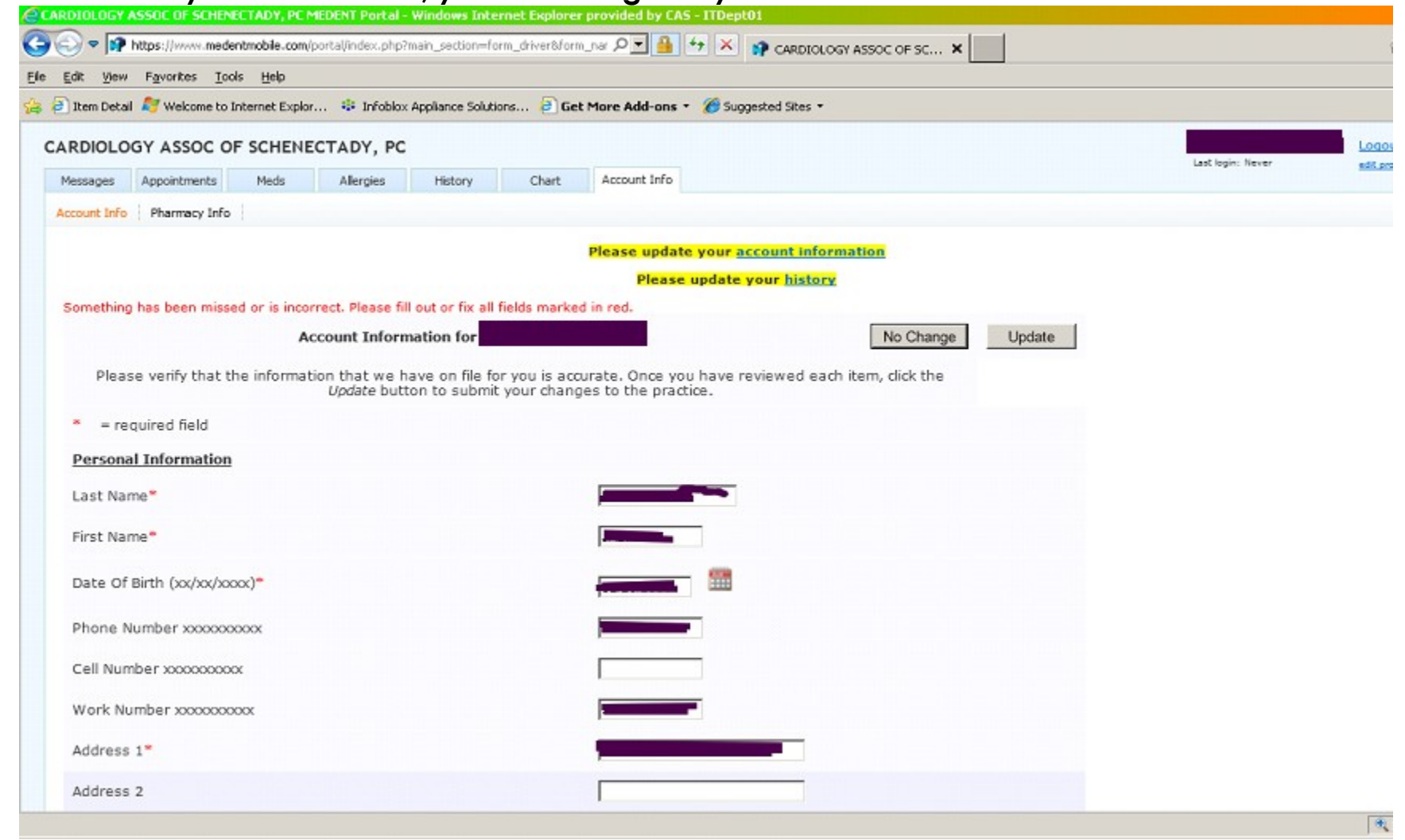

**At this point you are signed onto the portal. To send messages to your provider(s), click on the Messages tab near the top left. The next time you sign into your portal you are automatically brought to the message tab.**

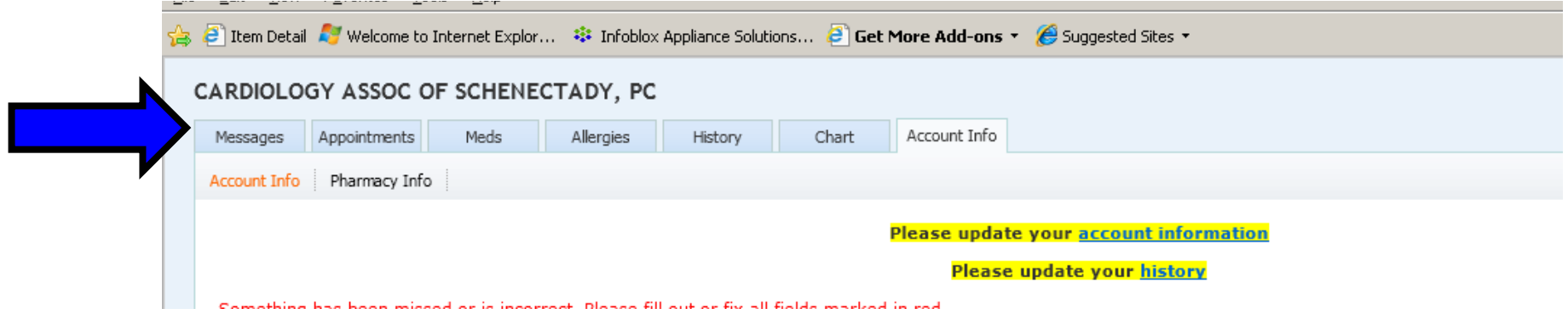

# **13. To create a new message click on Create Message**

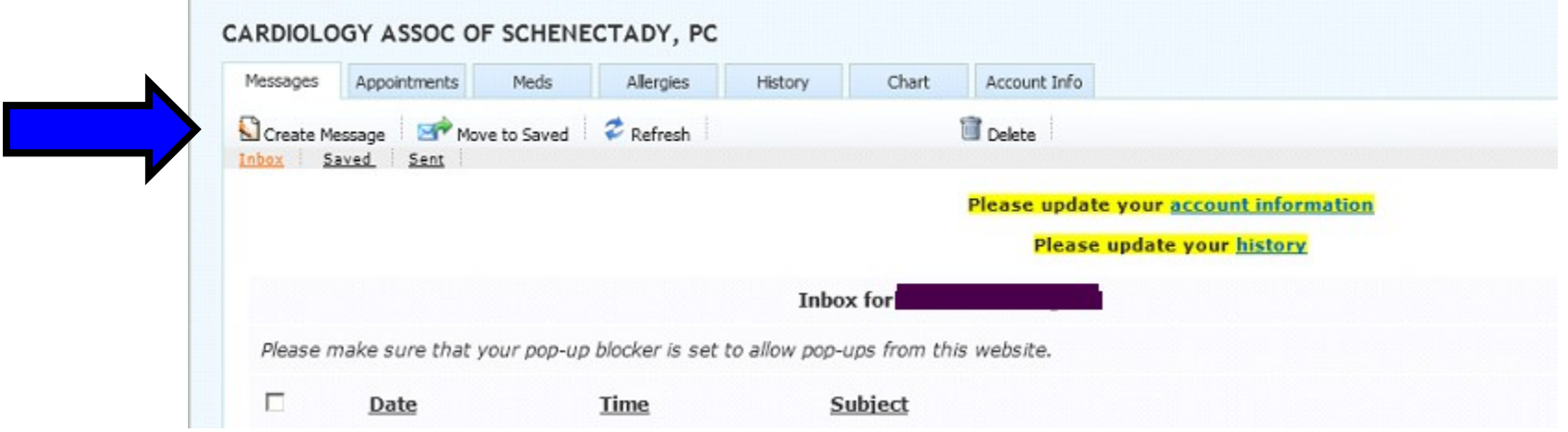

14. **A form will appear allowing you to send a message to your provider. In the re: field, please select the appropriate reason for the message by clicking on the down arrow to make your selection.**

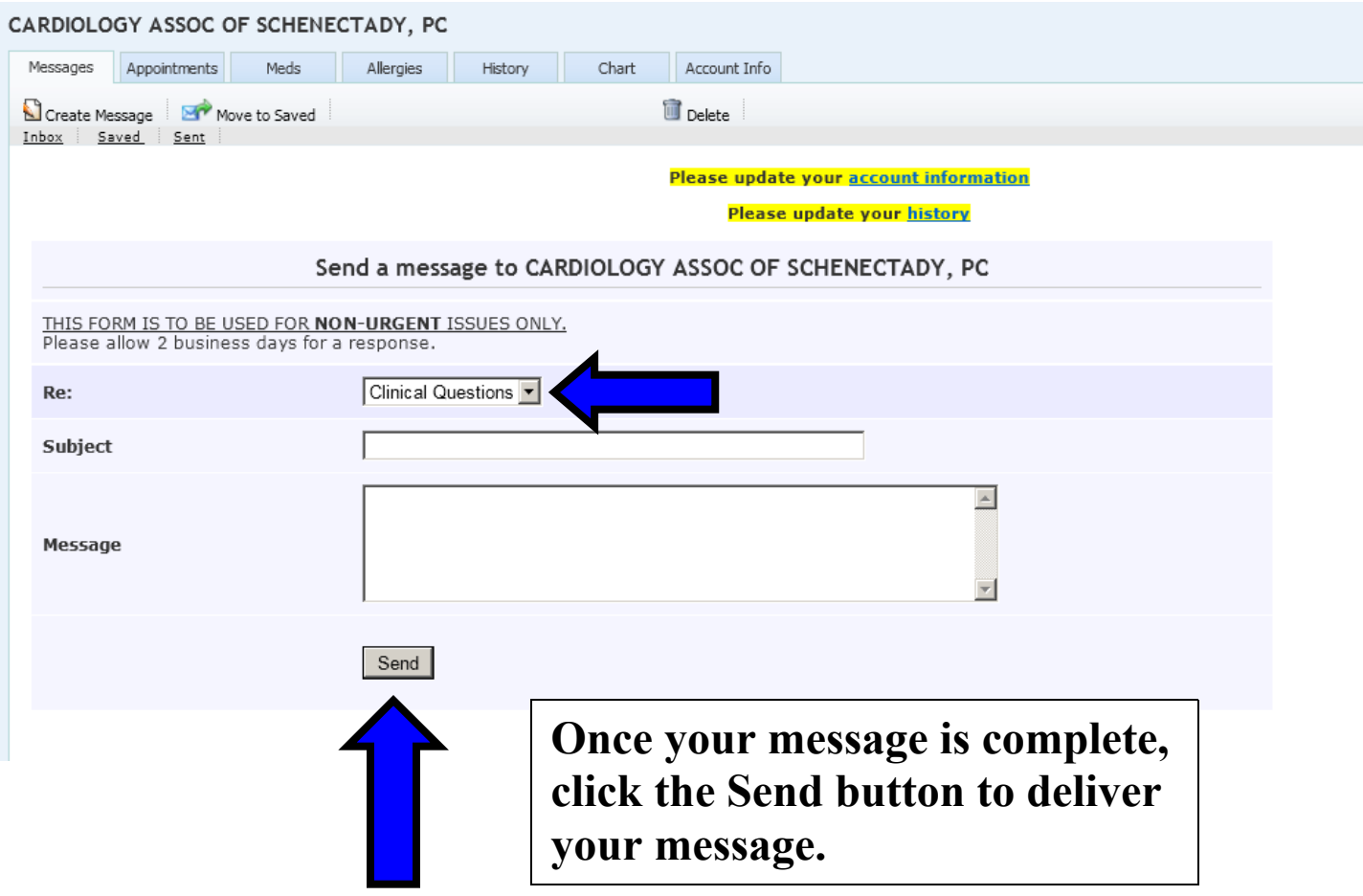